# Manuale utente plug-in base *artus*

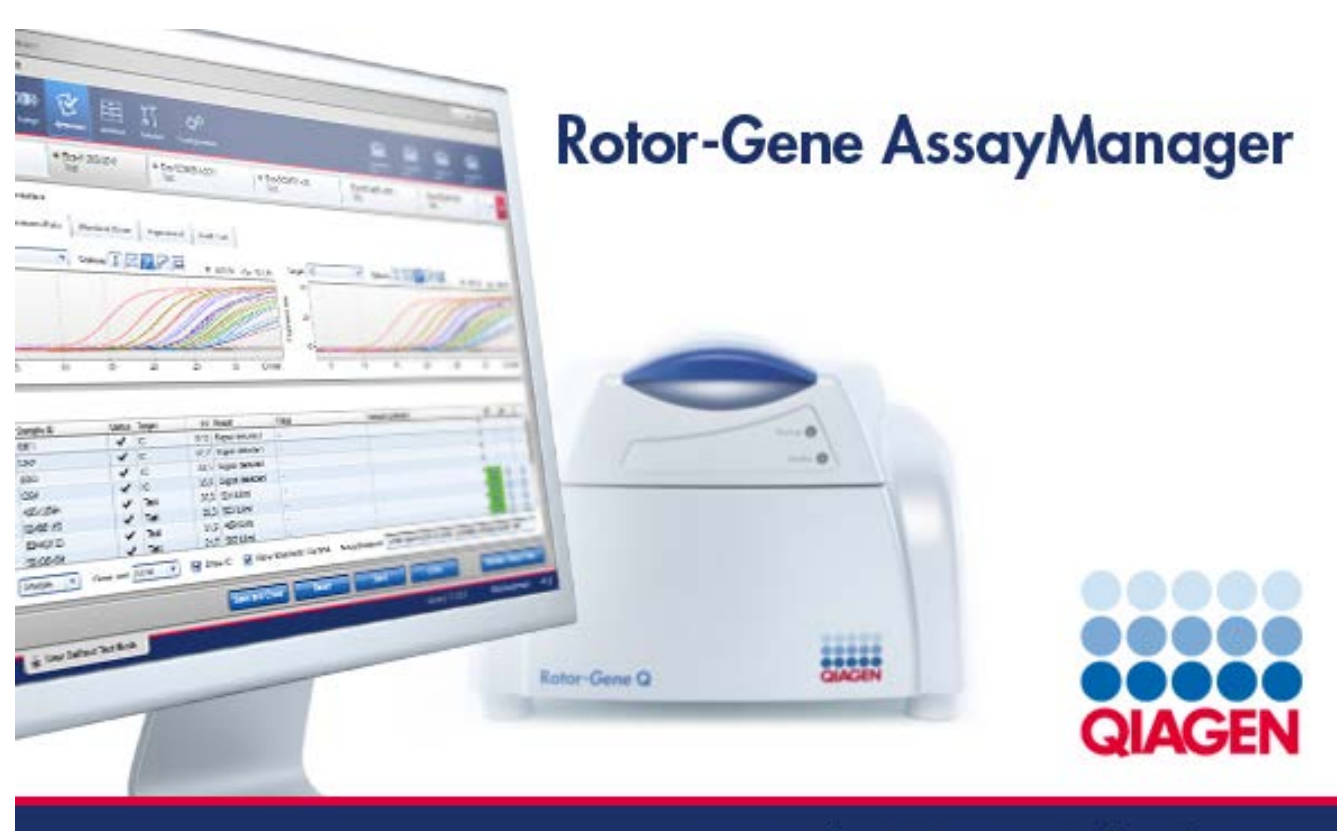

Sample & Assay Technologies

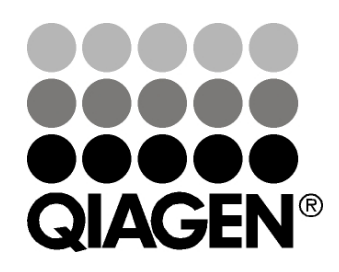

# Sample & Assay Technologies

Marchi commerciali: QIAGEN®, QIAsymphony®, *artus*®, Rotor-Gene®, Rotor-Gene AssayManager™ (Gruppo QIAGEN).

10/2012 © 2012 QIAGEN, tutti i diritti riservati.

I marchi, nomi registrati ecc. utilizzati nel presente documento, anche se non contrassegnati specificamente come tali, vanno considerati protetti dalla legge.

## Indice

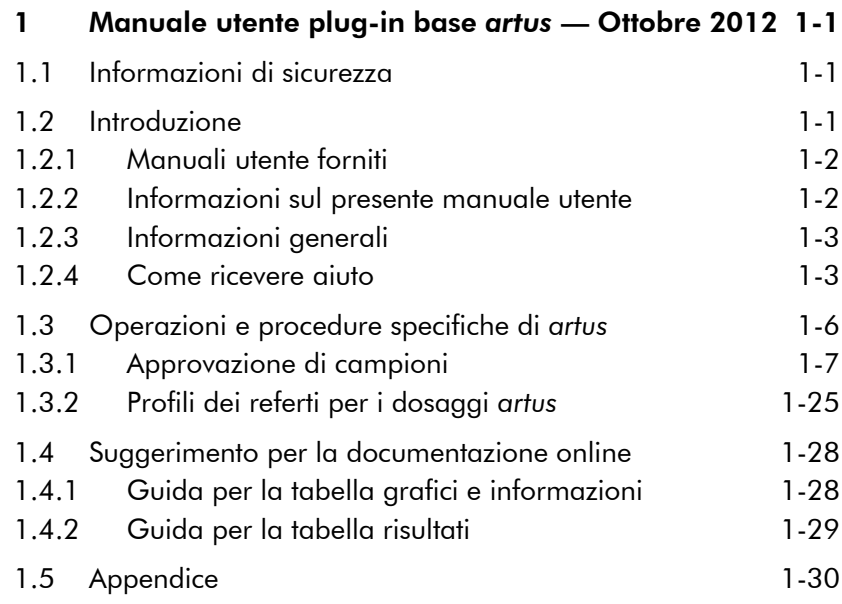

Questa pagina è stata lasciata in bianco intenzionalmente

### <span id="page-4-0"></span>1 Manuale utente plug-in base *artus* — Ottobre 2012

Benvenuti nel Manuale utente plug-in base *artus*.

### <span id="page-4-1"></span>1.1 Informazioni di sicurezza

L'intuitivo Rotor-Gene AssayManager™ è stato sviluppato specificamente per l'uso su quattro diversi strumenti Rotor-Gene Q. Prima di utilizzare il Rotor-Gene AssayManager, è fondamentale leggere attentamente il presente manuale di istruzioni, prestando particolare attenzione alle informazioni sulla sicurezza. Le istruzioni e le informazioni sulla sicurezza contenute nel manuale utente devono essere rispettate per garantire il funzionamento sicuro del termociclatore e per mantenere lo stesso in condizioni di sicurezza.

Il manuale utente del Rotor-Gene AssayManager non fornisce informazioni dettagliate sull'hardware dello strumento Rotor-Gene Q e sulla sua manutenzione. Il manuale del Rotor-Gene AssayManager descrive soltanto le funzioni del software Rotor-Gene AssayManager in combinazione con gli strumenti Rotor-Gene Q.

Nota: I termini "Rotor-Gene Q" e "strumento Rotor-Gene Q" usati in questo manuale si riferiscono a tutti gli strumenti Rotor-Gene Q e Rotor-Gene Q MDx (non disponibili in tutti i paesi) salvo diversa specifica.

### <span id="page-4-2"></span>1.2 Introduzione

Grazie per aver scelto Rotor-Gene AssayManager. Siamo certi che diventerà parte integrante del vostro laboratorio.

Rotor-Gene AssayManager è un software per le analisi di routine in combinazione con strumenti Rotor- Gene Q. Rotor-Gene AssayManager è in grado di leggere informazioni dei campioni, impostare esperimenti, controllare fino a quattro diversi termociclatori Rotor-Gene Q, acquisire dati da questi strumenti, analizzare automaticamente risultati e creare referti.

Rotor-Gene AssayManager consiste in diversi componenti che operano insieme. L'applicazione core è integrata da diversi plug-in che contengono l'analisi specifica del tipo di dosaggio e la visualizzazione dei risultati. L'applicazione core è obbligatoria per operare con il Rotor-Gene AssayManager. È possibile installare plug-in addizionali come opzioni. Si deve installare almeno un plug-in. È possibile che non tutti i plug-in siano disponibili in tutti i paesi. Consultare www.qiagen.com/Products/Rotor-GeneAssayManager.aspx per scoprire la nostra gamma di plug-in in continua espansione.

#### <span id="page-5-0"></span>1.2.1 Manuali utente forniti

L'applicazione core e ogni plug-in disponibile sono provvisti di propri manuali utente con informazioni specifiche sulle funzioni dei vari componenti del Rotor-Gene AssayManager. I manuali per l'utente forniscono una guida sensibile al contesto che può essere aperta semplicemente premendo il tasto "F1".

Quando si installano plug-in addizionali i corrispondenti manuali sono aggiunti automaticamente al sistema di guida già esistente. Come alternativa, i vari manuali utente possono essere aperti, letti e stampati come file \*.pdf.

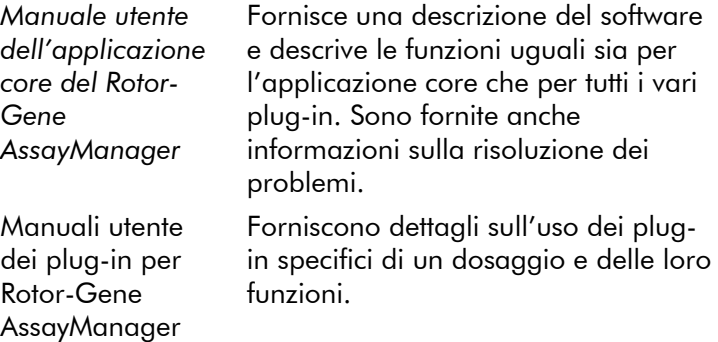

#### <span id="page-5-1"></span>1.2.2 Informazioni sul presente manuale utente

Il presente manuale utente fornisce informazioni sui plug-in base del Rotor-Gene AssayManager *artus*, versione 1.0 nelle seguenti sezioni:

- $\blacksquare$  [Introduzione](#page-4-2)
- [Operazioni e procedure specifiche di](#page-9-0) *artus*

#### <span id="page-6-0"></span>1.2.3 Informazioni generali

#### La nostra politica

La politica di QIAGEN è quella di ottimizzare i propri prodotti non appena si rendono disponibili tecniche e componenti nuovi. QIAGEN si riserva il diritto di modificare le specifiche in qualsiasi momento.

Nell'intento di produrre una documentazione utile e appropriata, saremo lieti di ricevere i vostri commenti sul presente manuale utente. A tale scopo si prega di contattare il servizio di assistenza tecnica QIAGEN.

#### Gestione della versione

Questo documento è il *Manuale utente Rotor-Gene AssayManager plug-in base* artus, versione 1.0, che fornisce informazioni sui plug-in base *artus*, versione 1.0.0.

#### <span id="page-6-1"></span>1.2.4 Come ricevere aiuto

Il Rotor-Gene AssayManager è dotato di un sistema dettagliato di guida. La guida è fornita come file \*.pdf e come file \*.chm (compiled help file  $=$  file guida compilato). L'immagine seguente mostra come esempio la pagina della guida corrispondente alla schermata di login:

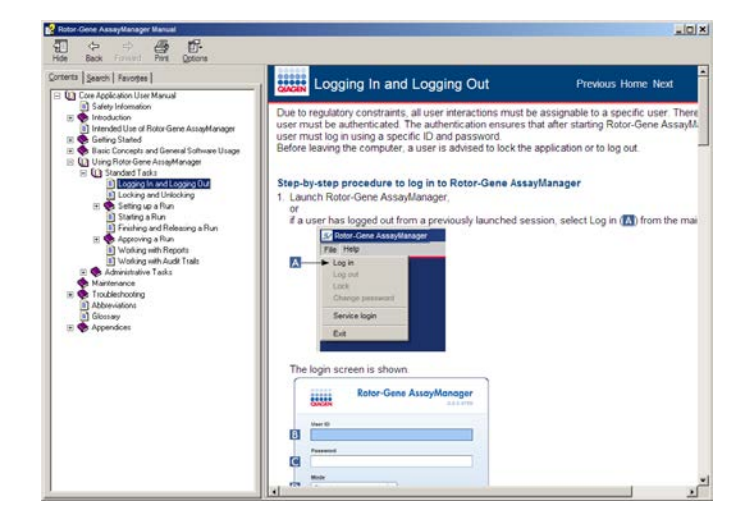

Il Rotor-Gene AssayManager ha un sistema di guida sensibile al contesto. Premendo il tasto "F1" nelle finestre di dialogo, si visualizza una pagina della guida sensibile al contesto.

#### Uso della guida Rotor-Gene AssayManager

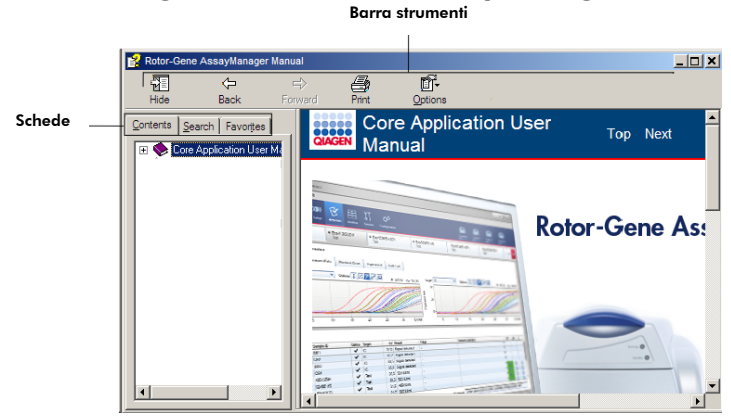

Il file guida contiene due aree funzionali:

- Barra strumenti
- Schede

La barra strumenti contiene i seguenti pulsanti:

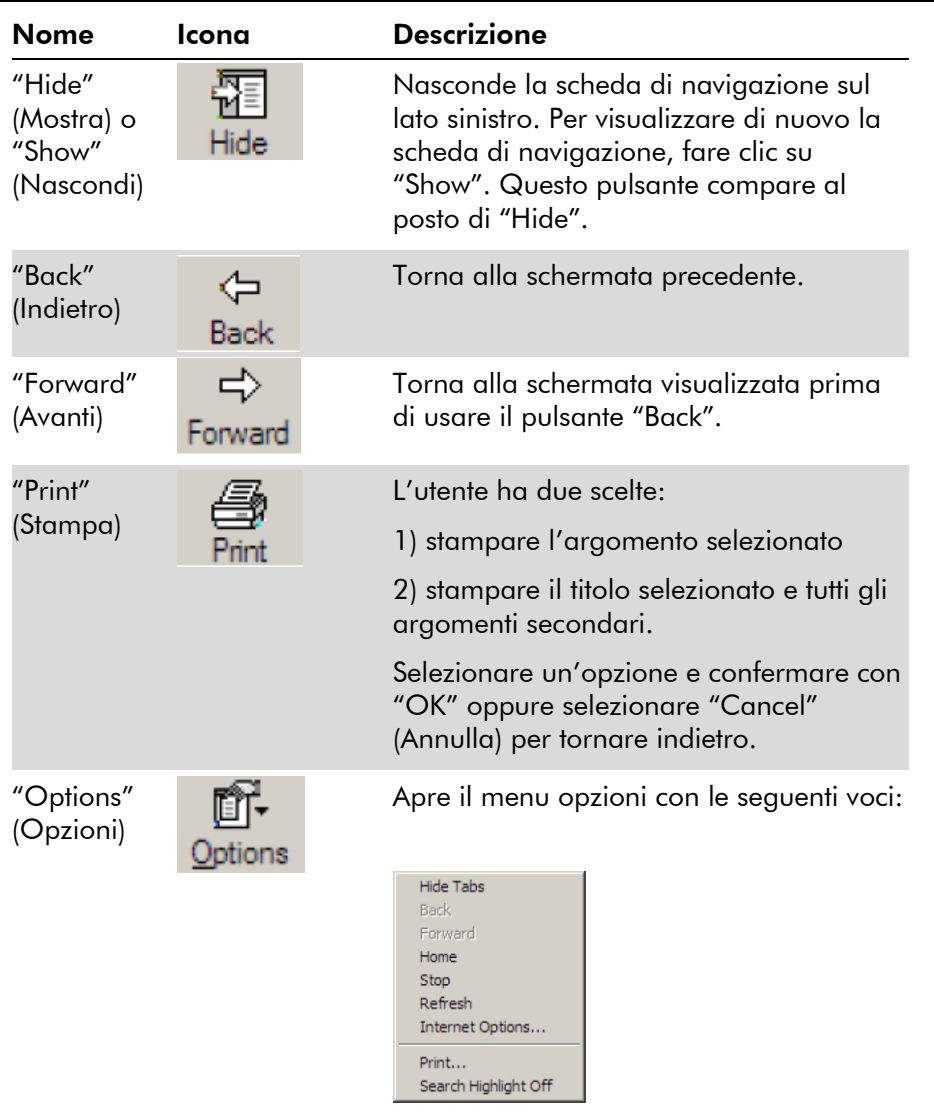

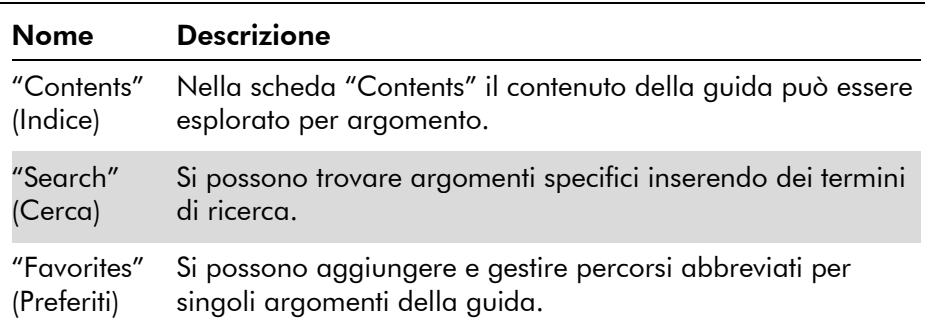

La scheda di navigazione contiene le seguenti schede:

### <span id="page-9-0"></span>1.3 Operazioni e procedure specifiche di *artus*

In questo capitolo si descrivono operazioni e procedure specifiche dei plug-in base *artus*. Per una descrizione generale, consultare il *Manuale utente dell'applicazione core del Rotor-Gene AssayManager*.

#### Installazione dei plug-in base *artus*

Il *Manuale utente dell'applicazione core del Rotor-Gene AssayManager* fornisce una procedura generale dettagliata sull'installazione dei plug-in Rotor-Gene AssayManager . Consultare la sezione "Installazione dell'applicazione core e dei plug-in" del *Manuale utente dell'applicazione core del Rotor-Gene AssayManager*.

#### Installazione dei profili di dosaggio per i plug-in base *artus*

Per eseguire e analizzare i kit *artus* PCR con il Rotor-Gene AssayManager, occorre importare nel database profili specifici del dosaggio. Il *Manuale utente dell'applicazione core del Rotor-Gene AssayManager* fornisce una descrizione dettagliata su come importare i profili dei dosaggi. Consultare il capitolo "Gestione dei profili dei dosaggi" del *Manuale utente dell'applicazione core del Rotor-Gene AssayManager*.

Le informazioni su quale profilo di dosaggio occorra per uno specifico kit *artus* PCR sono fornite nelle schede di applicazione *artus* disponibili nella relativa pagina del catalogo web dei kit *artus* all'indirizzo www.qiagen.com.

#### <span id="page-10-0"></span>1.3.1 Approvazione di campioni

Il funzionamento generale dell'ambiente di Approvazione è descritto nel *Manuale utente dell'applicazione core del Rotor-Gene AssayManager*. Nel *Manuale utente plug-in base* artus, sono descritte solo le funzioni dedicate ai plug-in *artus*.

#### Esame dei dati di dosaggio

#### Procedura dettagliata per esaminare i dati di un dosaggio specifico

Dopo l'avvio del processo di approvazione si apre una schermata divisa in due aree principali: "Plots and information" (Grafici e informazioni) e "Results" (Risultati). Se sono stati selezionati più dosaggi, tutti i dosaggi selezionati saranno elencati nell'elenco della scheda.

A seconda del tipo di dosaggio, le informazioni sull'esperimento possono essere esaminate in sei diverse schede secondarie:

- **Now Data" (Dati grezzi).**
- **T** "Processed data" (Dati elaborati)
- "Standard curve" (Curva standard)
- **E** "Experiment" (Esperimento)
- **Assay"** (Dosaggio)
- "Audit Trail" (Registrazione operazioni effettuate)

La scheda "Experiment" si apre come predefinita all'avvio del processo di approvazione.

#### Procedure dettagliate per esaminare i grafici di amplificazione mediante le schede secondarie "Raw data" e "Processed data"

- 1. Per visualizzare solo le curve di amplificazione di campioni specifici:
	- a) Come predefinizione sono selezionati tutti i campioni di un dosaggio. Fare clic sull'icona "Column select"

(Selezione colonna) sull'intestazione della tabella dei risultati per deselezionare tutti i campioni.

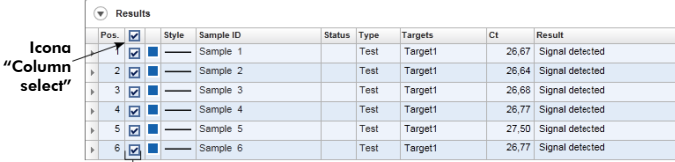

#### Selettore campione

- b) Fare clic sulla casella di controllo "Sample selector" (Selettore campioni) dei campioni di cui si vuole visualizzare la curva di amplificazione.
- 2. Selezionare il target dall'elenco a discesa "Target".

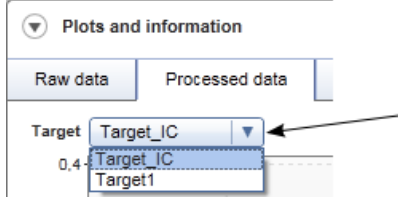

<span id="page-11-0"></span>3. Esaminare le singole curve di amplificazione.

#### Informazioni generali sull'approvazione dei campioni

I risultati di tutti i campioni determinati dal Rotor-Gene AssayManager devono essere approvati (Accettati o rifiutati) nell'area "Results" della schermata "Approval" (Approvazione).

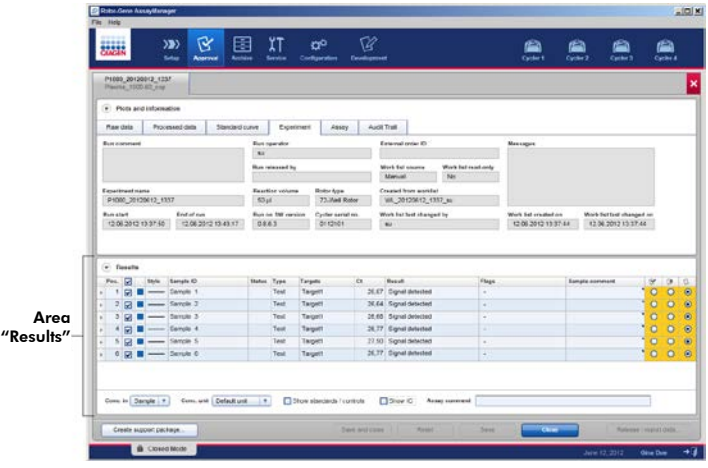

L'area dei risultati contiene la tabella "Results" con le seguenti informazioni dettagliate sui singoli campioni.

- "Position" (Posizione)
- **Nance "Color"** (Colore)
- "Style" (Stile)
- **T** "Sample ID" (ID campione)
- "Status" (Stato)
- $\blacksquare$  "Type" (Tipo)
- "Targets" (Target)
- $\blacksquare$  "C<sub>T</sub>"
- **No.** "Result" (Risultato)
- $\blacksquare$  "Flags" (Flag)
- **T** "Sample comment" (Commento campione)

I risultati dei campioni da approvare hanno altri tre pulsanti di approvazione all'estremità della riga dedicata. Questi pulsanti sono usati per l'accettazione o il rifiuto interattivi dei risultati del campione.

Come aiuto visivo, il colore di fondo della barra di approvazione cambia in base allo stato di approvazione. Inizialmente, tutti i campioni testati di un esperimento finito hanno lo stato "Undefined" (Indefinito) e sono visualizzati su sfondo **giallo**. Per un campione "Accepted" (Accettato) il colore dello sfondo passa a <mark>verde</mark>. Per un campione "Rejected" (Rifiutato) il colore dello sfondo passa a rosso.

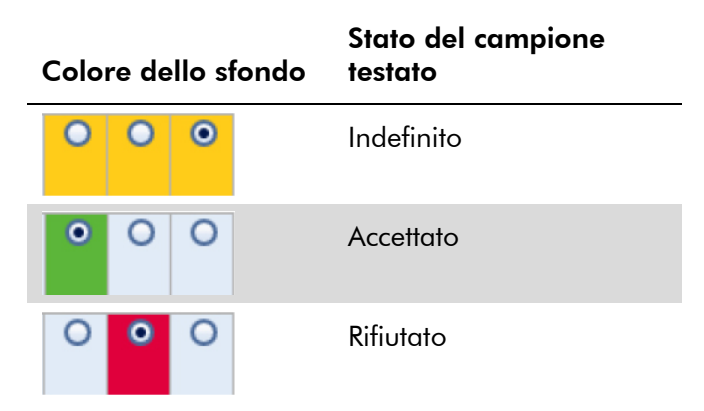

#### Procedura dettagliata per l'approvazione di campioni

1. Scorrere l'elenco "Results" fino al campione da approvare. Ogni risultato di campione da approvare ha altri tre pulsanti all'estremità della riga dedicata.

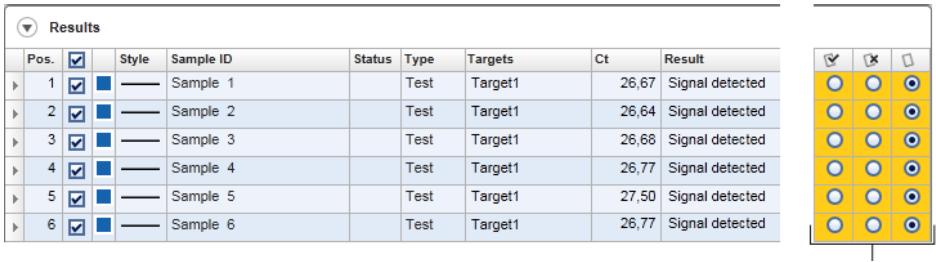

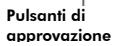

2. Accettare o rifiutare il risultato di un campione.

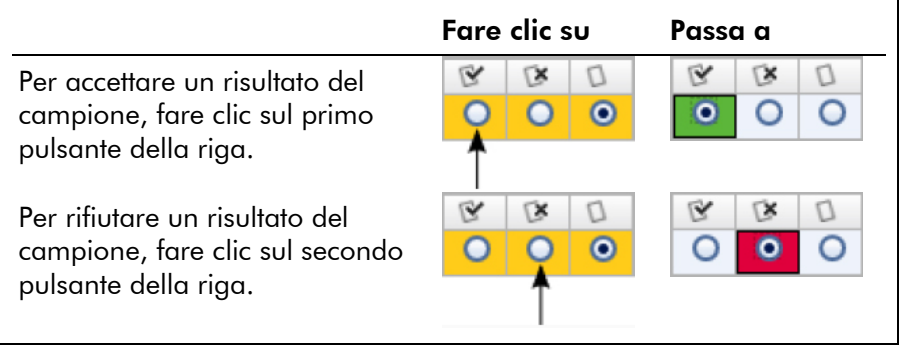

Facoltativo: Inserire un commento nella colonna "Sample comment".

3. Ripetere i passi 1 e 2 per ogni campione fino a che tutti i risultati siano stati accettati o rifiutati. Per approvare diversi risultati contemporaneamente, evidenziare le righe dedicate con l'apposito selettore. Per evidenziare righe adiacenti, fare clic sul selettore di riga del primo elemento<sup>n</sup>, tenere abbassato il tasto sinistro del mouse e spostare il cursore sull'ultimo elemento da evidenziare mediante la rotellina del mouse. Tutte le righe nell'intervallo saranno evidenziate. Usare il tasto "Control" per la selezione multipla di righe non adiacenti. Il clic con il tasto destro nelle file evidenziate apre il menu contesto che può essere usato per approvare o rifiutare contemporaneamente i risultati di tutti i campioni evidenziati.

Nota: È possibile anche approvare i risultati dei campioni solo parzialmente e approvare in seguito gli altri risultati dei campioni di un dosaggio. La barra dei pulsanti prevede i seguenti pulsanti per la gestione del processo di approvazione:

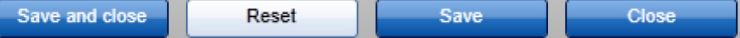

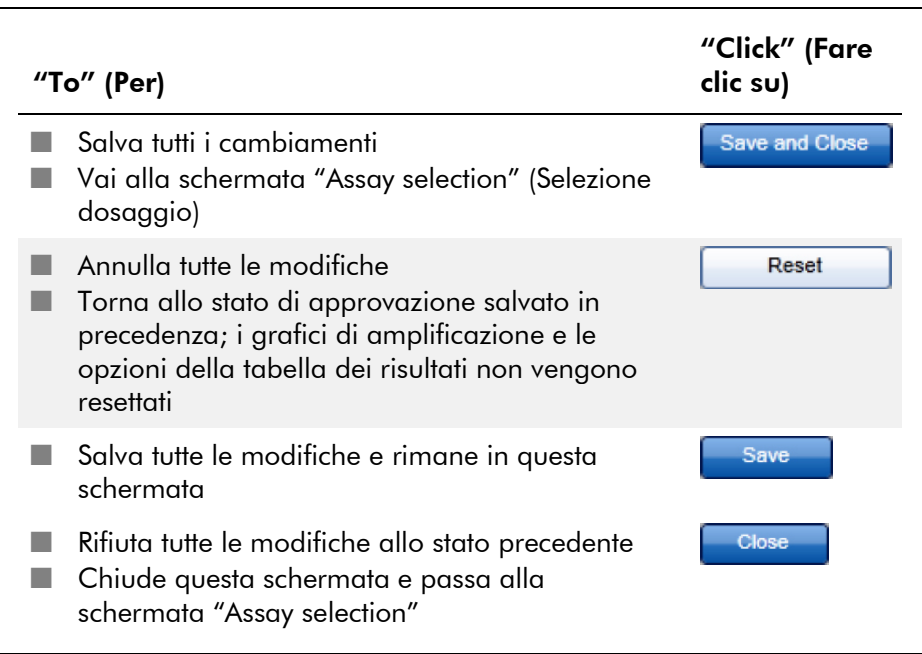

#### Concetto dei pulsanti di approvazione nel plug-in *artus*

#### Approvazione di controlli esterni

Dopo aver fatto clic su "Start Approval" (Inizia approvazione) nella schermata "Assay selection", viene visualizzata la schermata "Approval". Nel plug-in base *artus*, si applica il metodo di scansione automatica dei dati (AUDAS) per l'analisi dei dosaggi. Questo significa che le curve di amplificazione dei controlli esterni, quali standard di quantificazione, controlli no template, controlli positivi ecc., e le curve di amplificazione dei campioni testati sono controllate automaticamente dal Rotor-Gene AssayManager per riscontrare eventuali anomalie.

Nel plug-in base *artus*, vengono analizzate automaticamente le curve di amplificazione di tutti i controlli esterni e viene determinato un risultato specifico per ogni target. I risultati per i controlli esterni in questo plug-in non devono essere approvati perché ai dati non elaborati dei controlli esterni

sono applicati parametri e regole d'analisi personalizzati. Questo garantisce il rilevamento di ogni comportamento anomalo o non valido della curva di amplificazione da parte del Rotor-Gene AssayManager. Ogni lotto dei controlli esterni *artus* è testato in base a specifiche predeterminate per garantire una qualità costante del prodotto.

Pertanto sono attivati solo i pulsanti di approvazione per i campioni testati.

#### Approvazione dei risultati dei campioni testati

I risultati dei campioni testati sono analizzati e fissati automaticamente dal Rotor-Gene AssayManager, ma devono essere approvati e pubblicati dall'utente che ha effettuato il login con il ruolo di approvatore. Questo perché i risultati dei campioni testati possono essere per esempio influenzati da materiali campione diversi, in antitesi ai controlli esterni che hanno invece una qualità costante di prodotto. Poiché non è possibile individuare automaticamente tutte le anomalie potenziali dei dati non elaborati, i risultati dei campioni testati devono essere comunque approvati manualmente.

Nota: Usare il pulsante "Accepted" per i campioni di cui approvare i risultati analizzati dal Rotor-Gene AssayManager. Usare il pulsante "Rejected" se il risultato del campione testato valutato dal Rotor-Gene AssayManager è inaccettabile per qualche ragione.

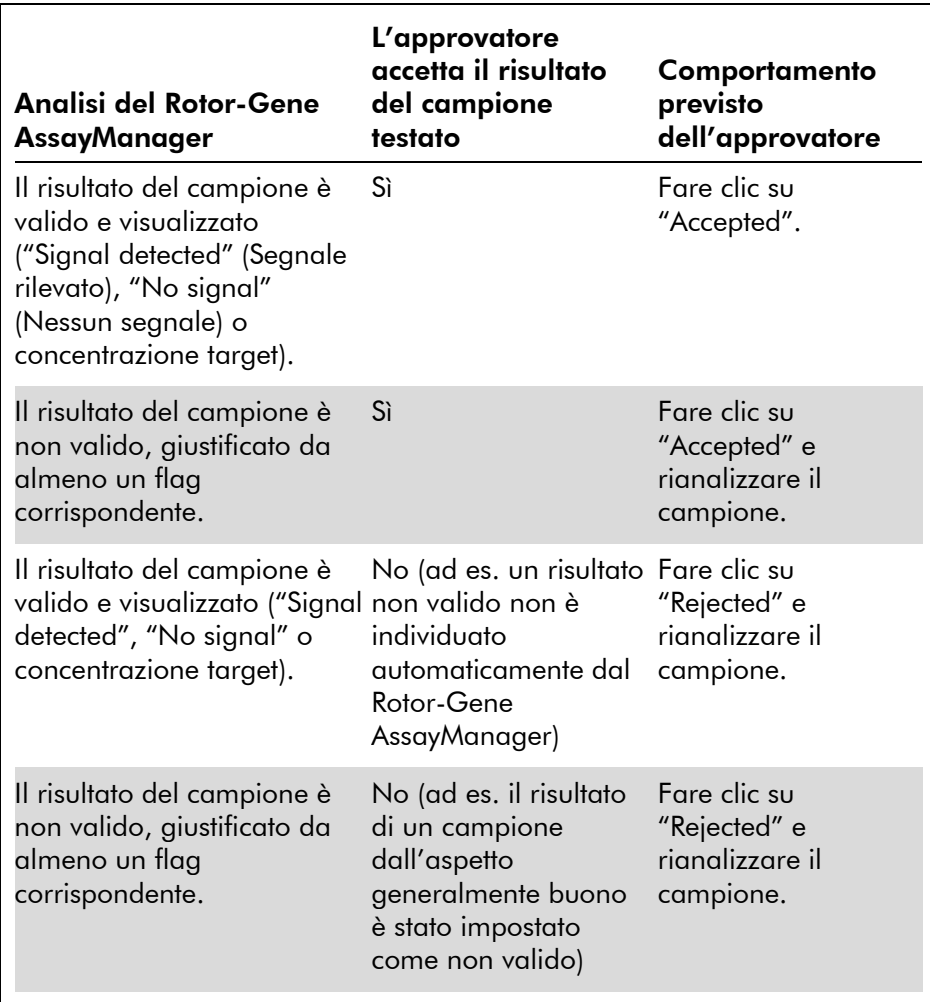

Nota: Un risultato impostato su "Invalid" (Non valido) dal Rotor-Gene AssayManager non può essere più convertito in un risultato valido neanche rifiutando il risultato.

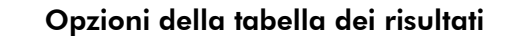

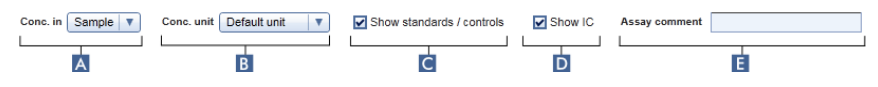

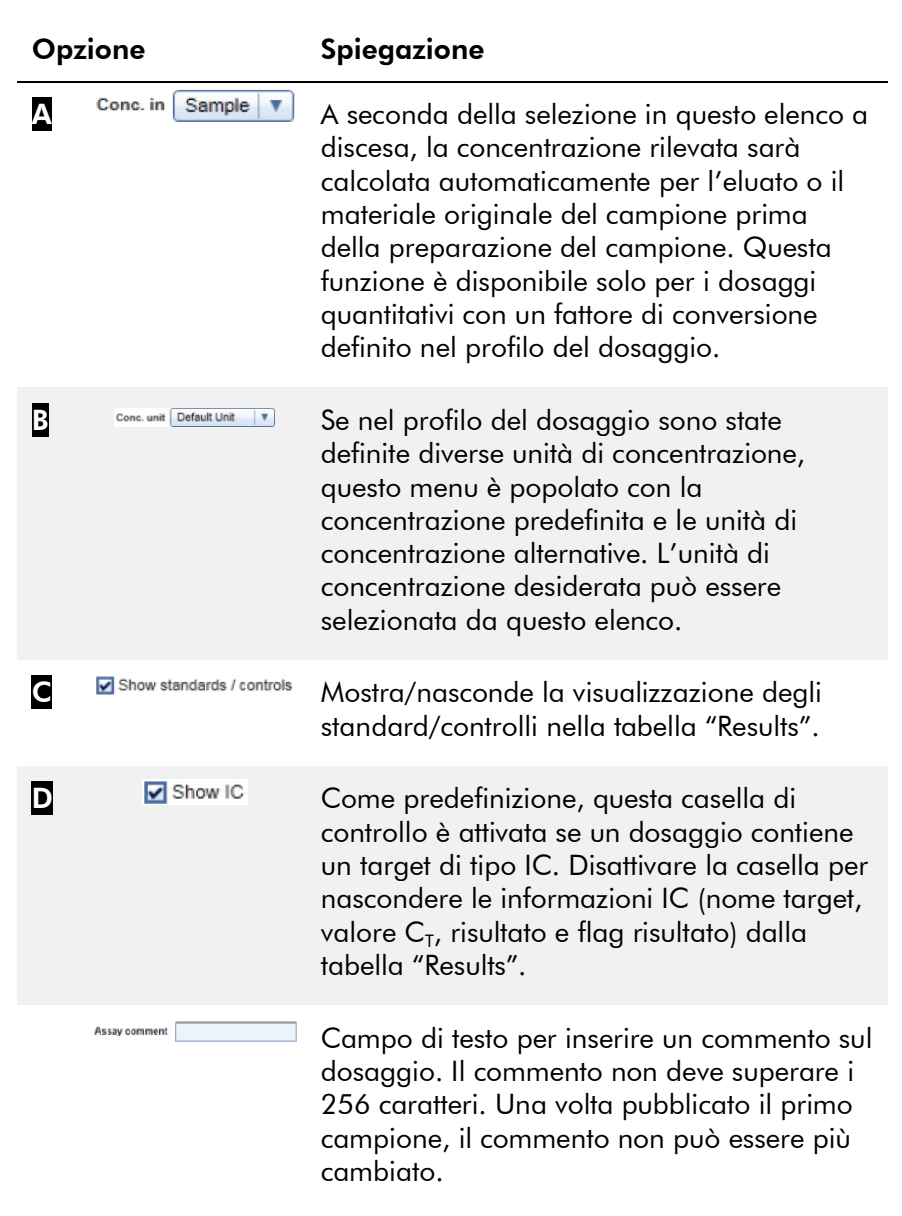

#### Risultati target

Rotor-Gene AssayManager determina il risultato di un target combinando tutti i risultati delle relative analisi secondo algoritmi d'analisi core quali normalizzazione, Automatic Data Scan (AUDAS), e regole per campione e dosaggio definite nel profilo del dosaggio corrispondente. Il risultato target può essere "Signal detected", "No signal", la concentrazione calcolata del target combinata con l'unità selezionata oppure "INVALID".

- 1. Il target ottiene il risultato "Signal detected" se viene rilevato un valore  $C_T$  e il dosaggio non è quantitativo. Anche i target quantitativi possono ottenere il risultato "Signal detected" qualora non sia stato possibile calcolare la corrispondente curva standard.
- 2. Il target ottiene il risultato "No signal" se non viene rilevato nessun valore  $C_{\tau}$ .
- 3. Il target ottiene un valore di concentrazione se come risultato viene rilevato un valore  $C_{\tau}$ , il dosaggio è quantitativo e la quantificazione del target è riuscita. La concentrazione viene calcolata automaticamente per l'unità di concentrazione selezionata.
- 4. Il risultato del target è impostato su "INVALID" se vengono assegnati uno o più flag al campione durante l'analisi mediante Rotor-Gene AssayManager definita per impostare su "INVALID" il risultato del target. Se la casella di controllo "Enable processing of unclear samples" (Abilita elaborazione dei campioni equivoci) nelle impostazioni di configurazione è disattivata, anche i risultati dei campioni con il flag a monte "Unclear" (Equivoco) (ad es. con flag posto da QIAsymphony AS) sono impostati su "INVALID".

#### Flag dei campioni

I seguenti flag dei campioni possono essere assegnati a singoli target durante l'analisi effettuata dal Rotor-Gene AssayManager. Questo è un elenco completo di tutti i flag che possono presentarsi quando si usa il plug-in base *artus*. A seconda delle impostazioni in un profilo di dosaggio specifico, non tutti i flag possono essere pertinenti.

La comparsa di flag nel Rotor-Gene AssayManager può essere legata all'invalidazione del target corrispondente per un campione testato, controllo o standard, oppure il flag è visualizzato solo come "avvertimento" senza conseguenze per il risultato. La sottostante colonna "Behavior" (Comportamento) indica come il Rotor-Gene AssayManager reagisce a un certo flag. Per il flag "Variable" (Variabile), il comportamento del Rotor-Gene AssayManager dipende dalle impostazioni nel profilo di dosaggio usato.

Consultare le schede di applicazione del kit *artus* PCR per un elenco dettagliato dei flag e del loro comportamento specifico per i vari profili di dosaggio *artus*.

Spiegazione dei colori delle righe nella tabella:

- Il rosso si riferisce all'analisi core
- Il blu si riferisce al dosaggio e all'analisi del campione
- $\blacksquare$  Il verde si riferisce ad AUDAS

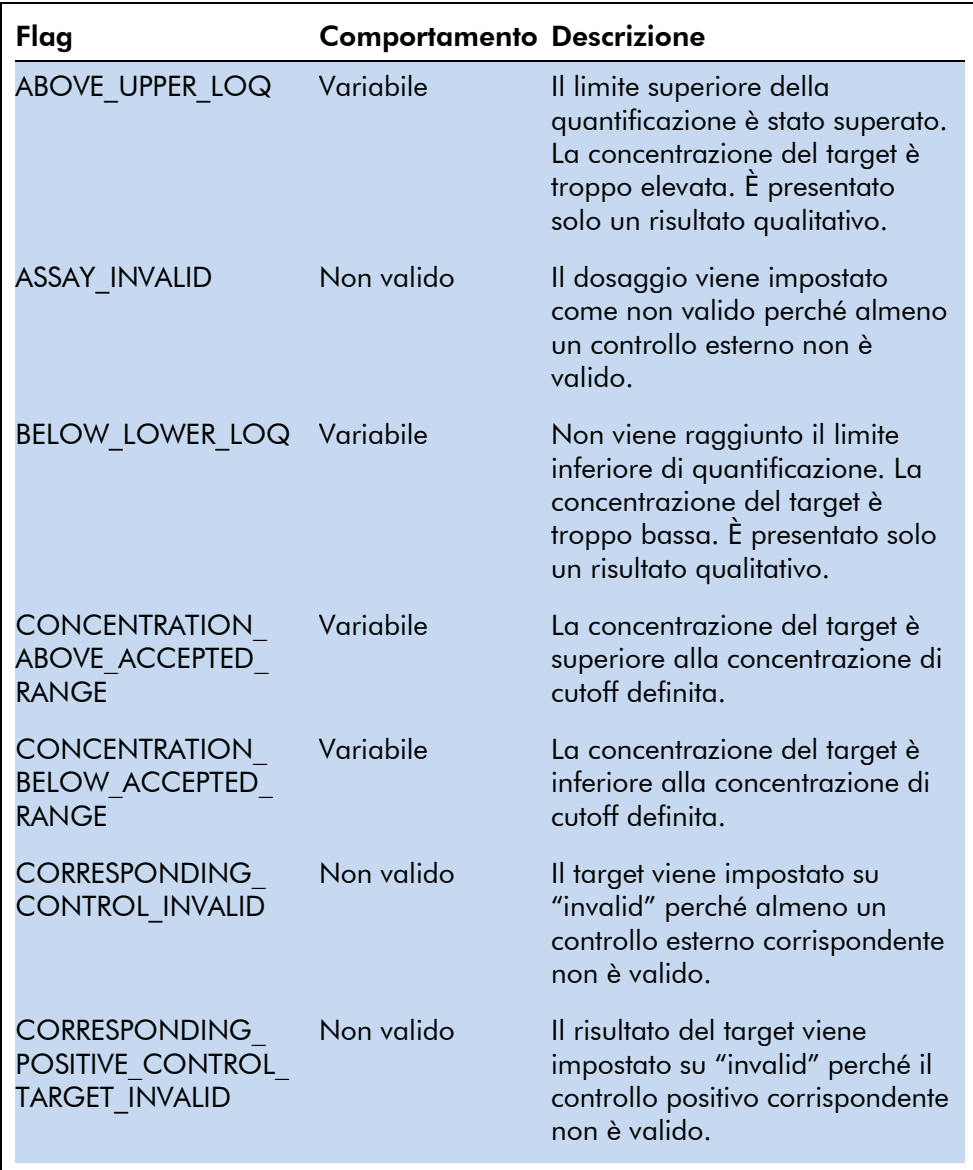

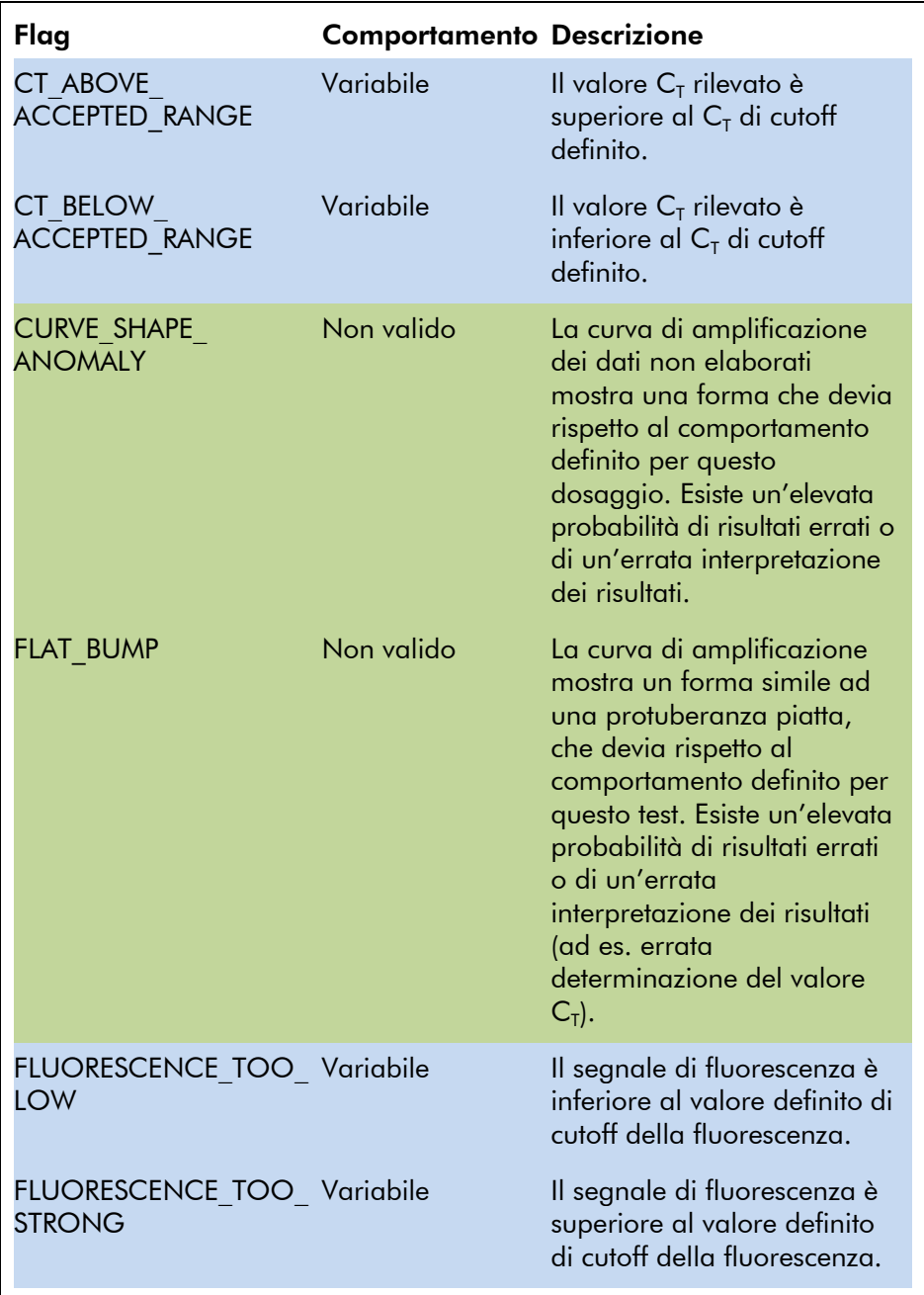

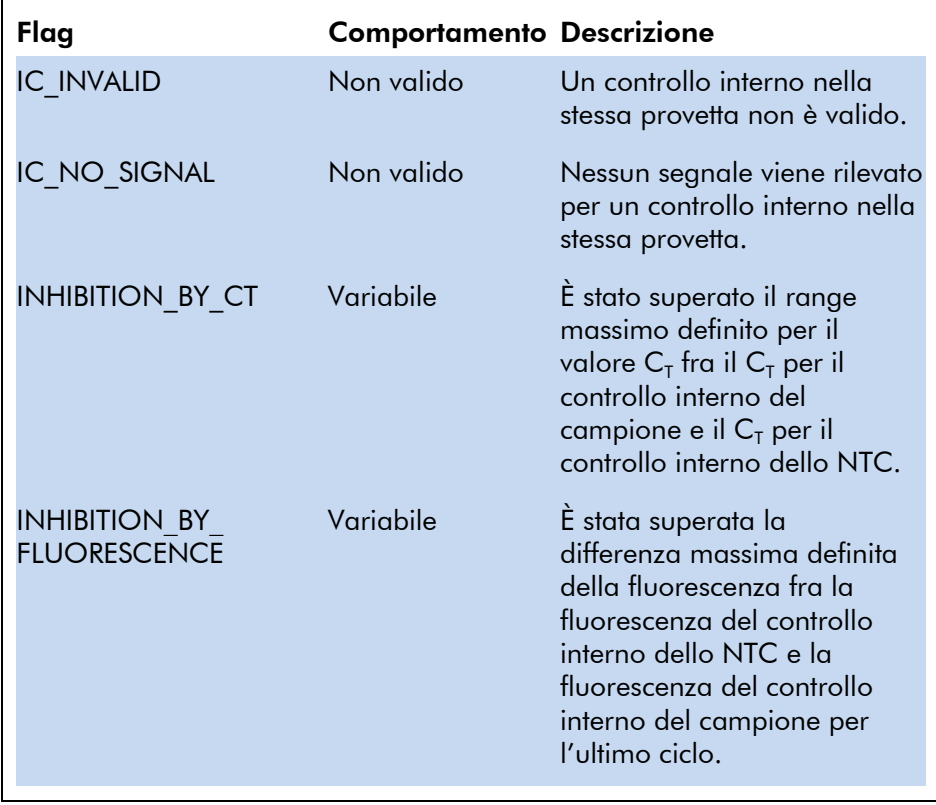

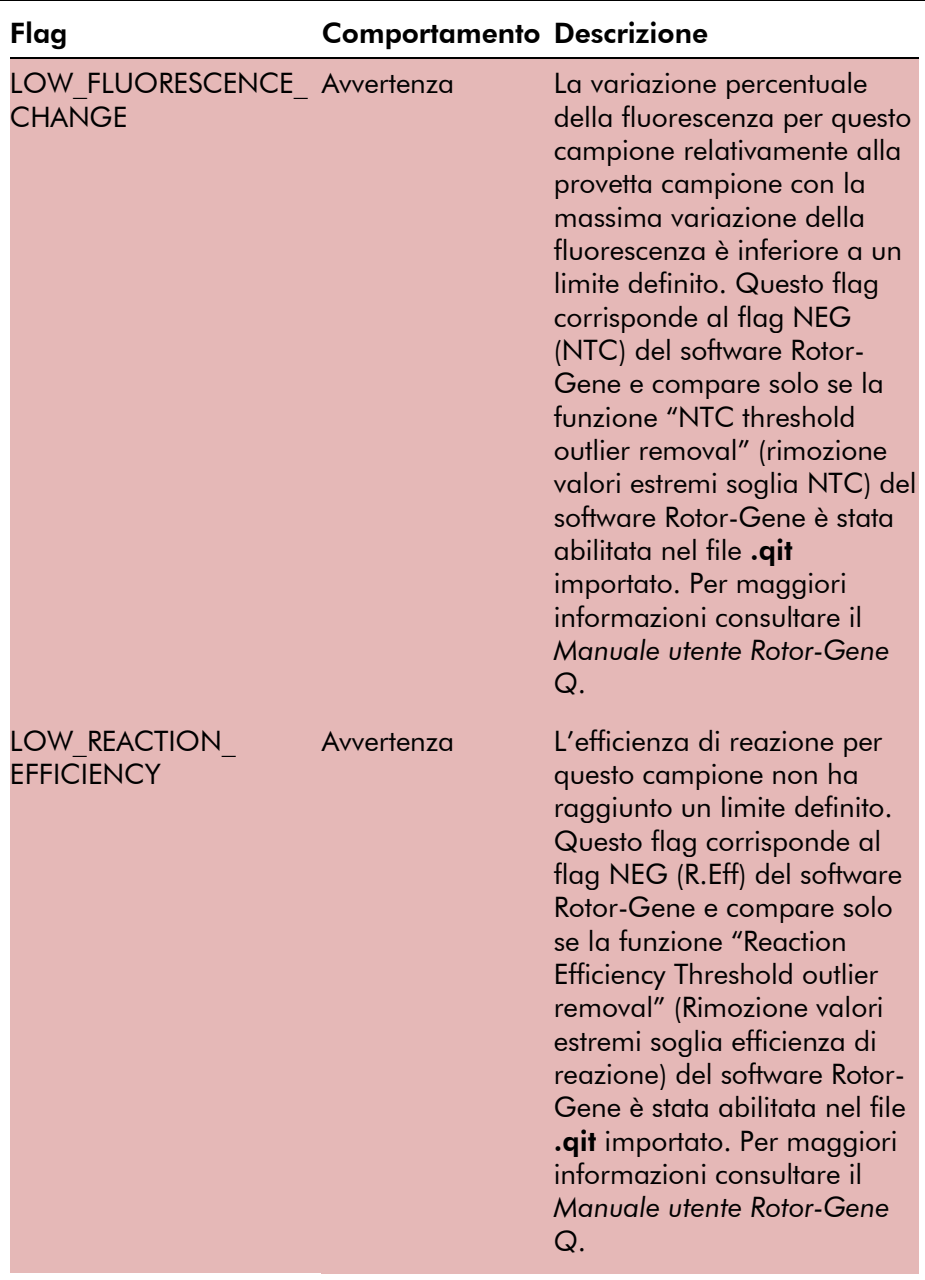

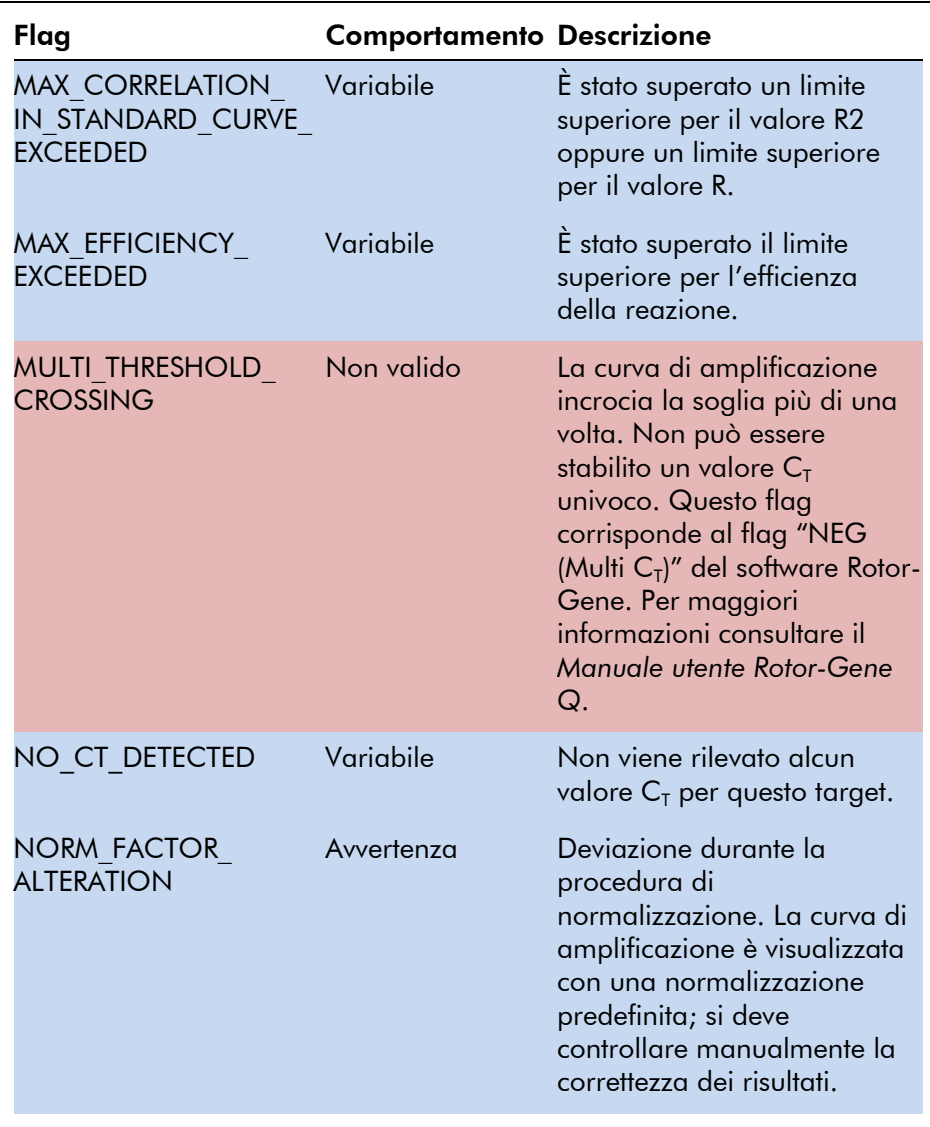

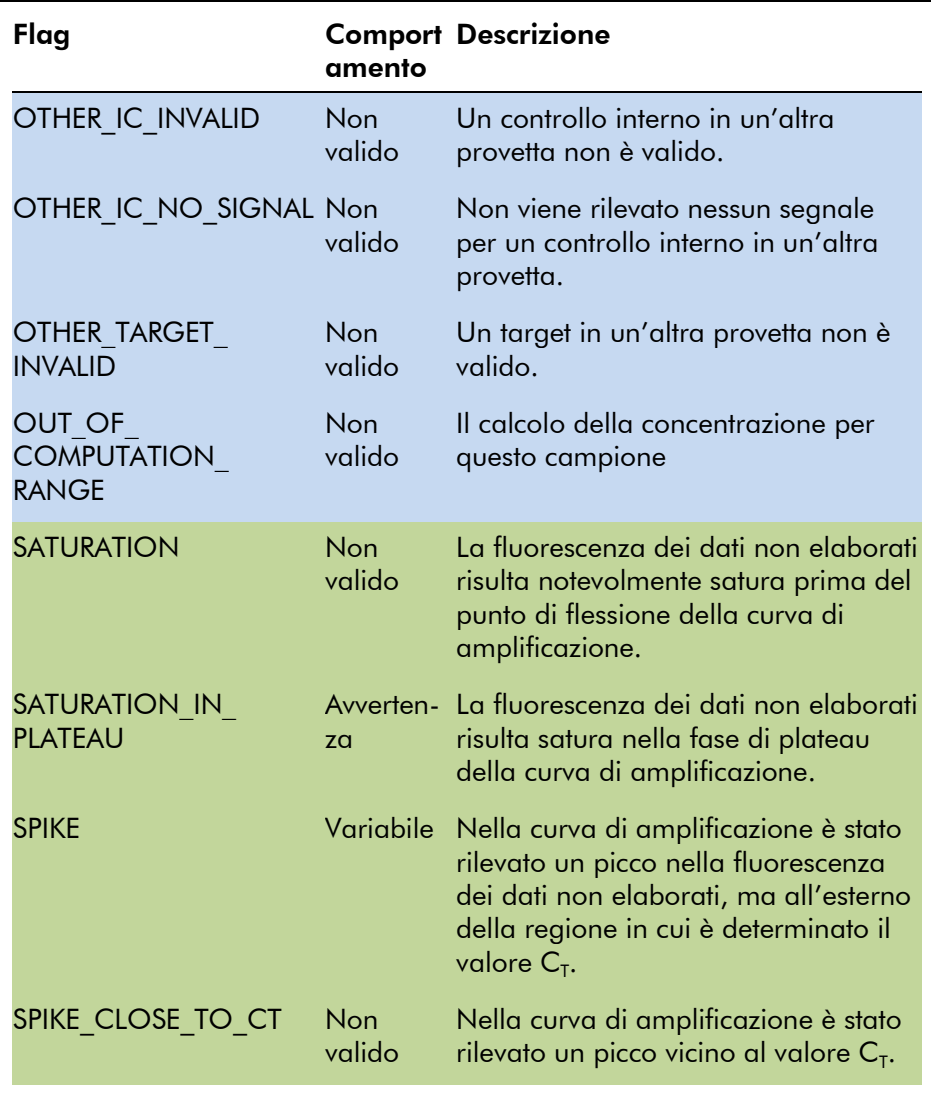

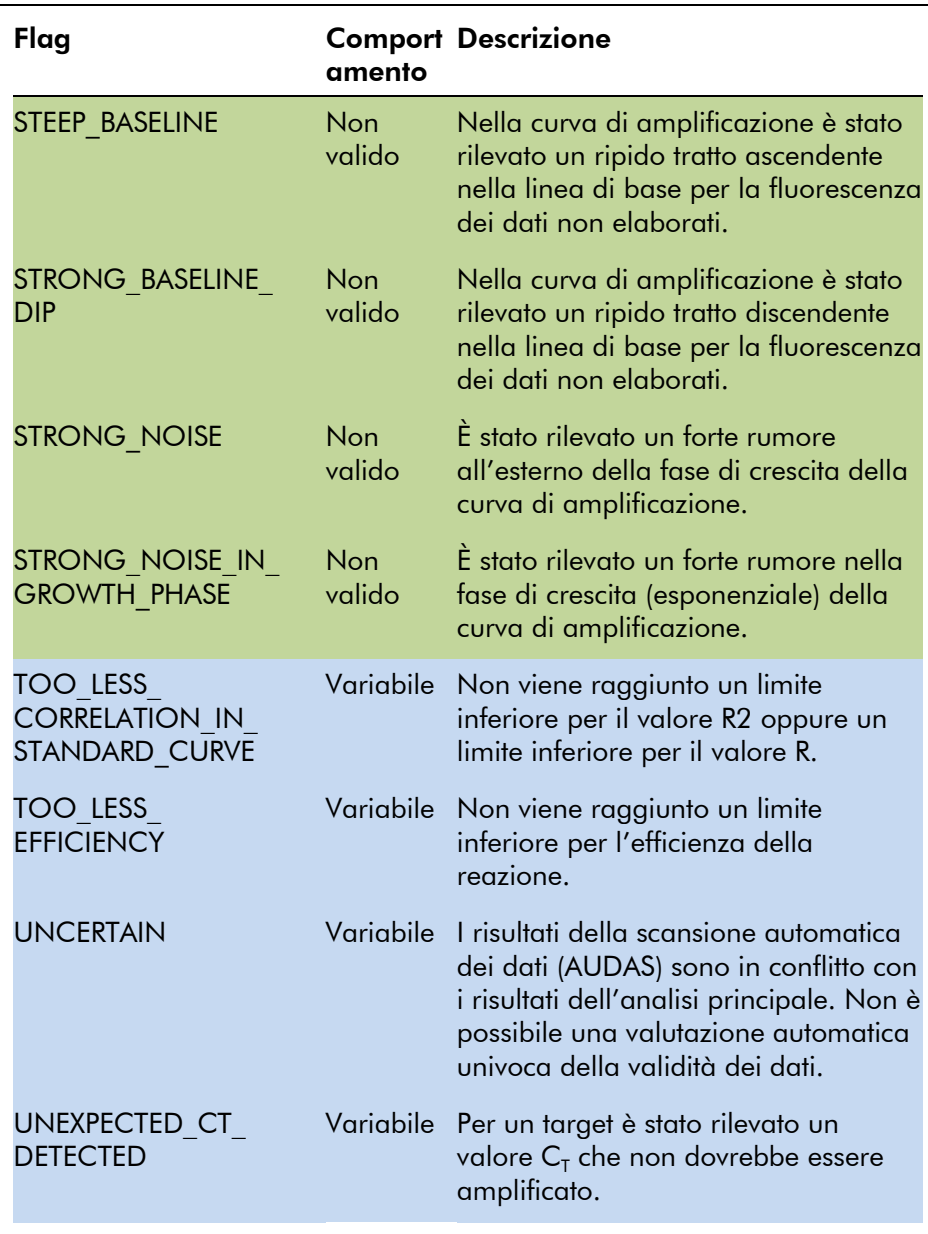

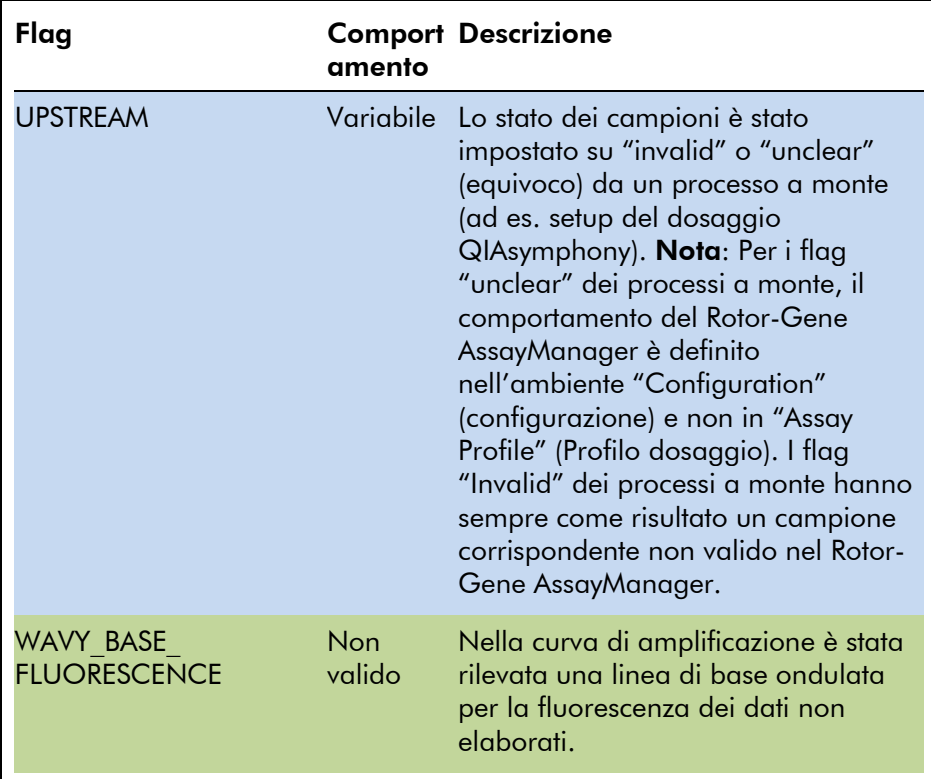

#### <span id="page-28-0"></span>1.3.2 Profili dei referti per i dosaggi *artus*

Nel profilo di un referto per i dati di un dosaggio *artus* alcune opzioni devono essere impostate in un certo modo per ottenere un referto appropriato in formato PDF. I profili dei referti possono essere creati e gestiti nella scheda "Report Profiles" (Profili referti) dell'ambiente "Configuration".

Per i profili dei referti usati per i dosaggi *artus* è utile la seguente configurazione:

1. Andare a "External Controls - Overview" (Controlli esterni - Riepilogo) nell'area "Content selection" (Selezione contenuto) e selezionare il pulsante "Show target result only" (Mostra solo risultato target).

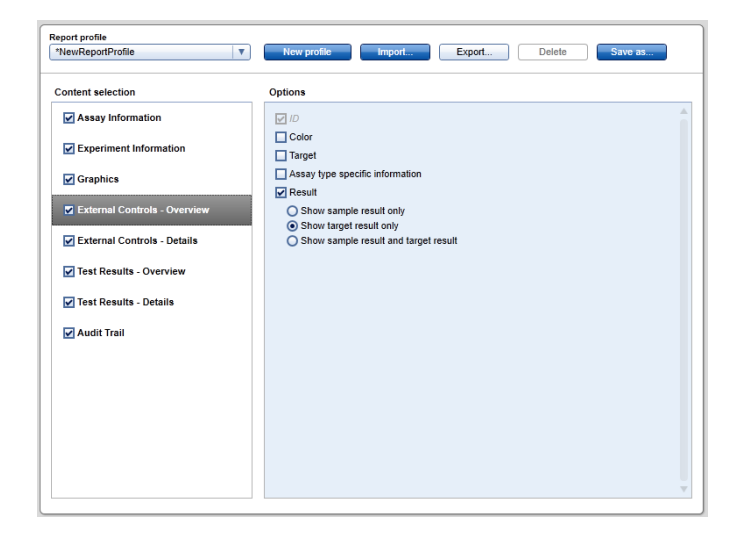

2. Andare a "External Controls - Details" (Controlli esterni - Dettagli) nell'area "Content selection" e deselezionare la casella di controllo "Sample result" (Risultato campione).

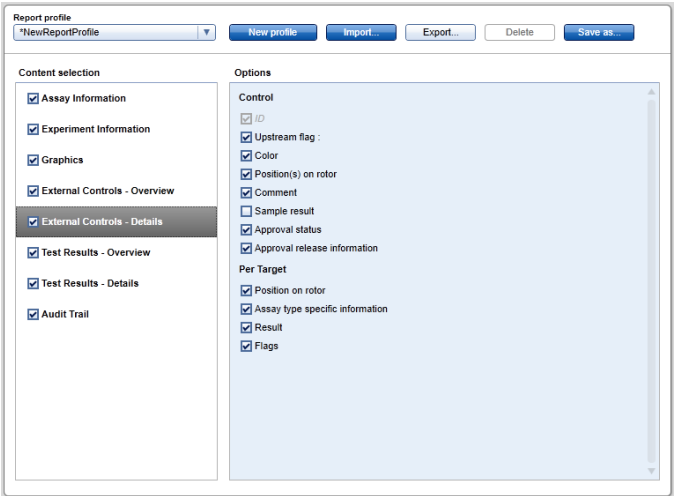

3. Andare a "Test Results - Overview" (Risultati test - Riepilogo) nell'area "Content selection" e selezionare il pulsante "Show target result only".

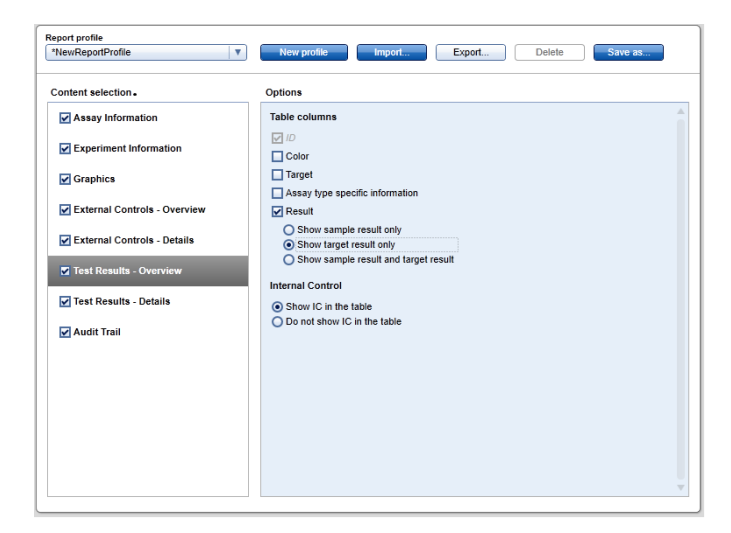

4. Andare a "Test Results - Details" (Risultati test - Dettagli) nell'area "Content selection" e deselezionare la casella di controllo "Sample result".

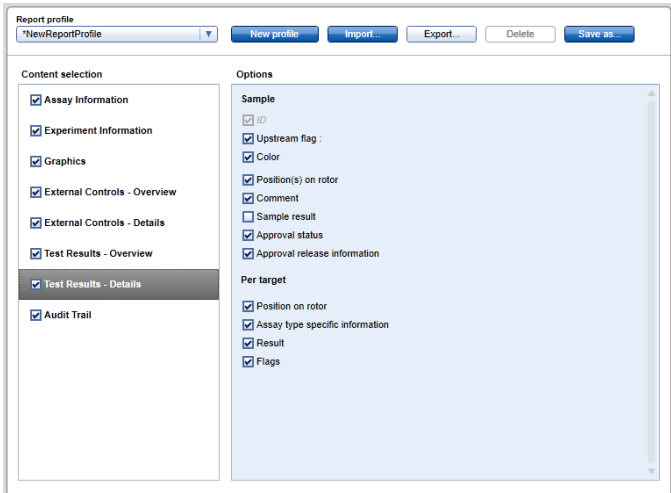

Oltre a questa configurazione, i profili dei referti possono essere adattati alle specifiche esigenze per i referti.

Dei profili preconfigurati per i referti per i dosaggi *artus* possono essere scaricati dalle pagine del catalogo web del kit *artus* oppure da www.qiagen.com/Products/RotorGeneAssayManager.aspx. Per l'importazione di profili di referti, consultare la sezione "Gestione dei profili dei referti" del *Manuale utente dell'applicazione core del Rotor-Gene AssayManager*.

### <span id="page-31-0"></span>1.4 Suggerimento per la documentazione online

Rotor-Gene AssayManager usa dei plug-in per incrementare la funzionalità. Per avere una chiara distinzione tra il manuale dell'applicazione core e i manuali dei plug-in e per mantenere una documentazione concisa e mirata, gli argomenti di carattere generale sono spiegati nel manuale dell'applicazione core.

La massima qualità delle informazioni fornite dipende dall'ambiente in cui ci si trova al momento, specialmente per le voci seguenti:

- $\blacksquare$  [Help for plots and information table](#page-31-1)
- [Help for results table](#page-32-0)

### <span id="page-31-1"></span>1.4.1 Guida per la tabella grafici e informazioni

La guida per la tabella "Plots and information" (Grafici e informazioni) è disponibile nel manuale utente dei plug-in *artus* o nel manuale utente dell'applicazione core Rotor-Gene AssayManager.

La tabella seguente mostra dove trovare altre informazioni, a seconda dell'ambiente corrente.

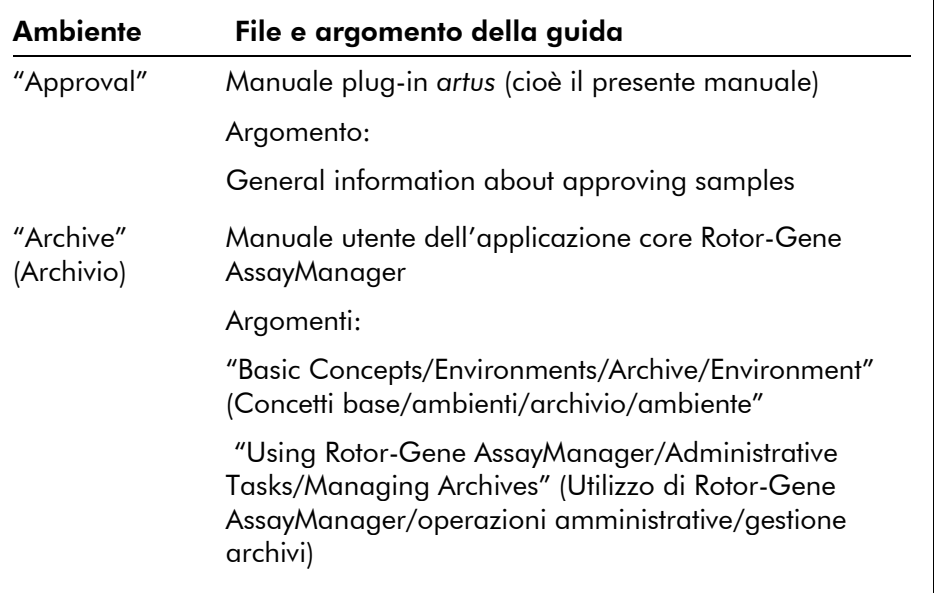

Qualora le informazioni siano riferite al manuale utente dell'applicazione core di Rotor-Gene AssayManager, aprire il file della guida usando il menu Start di Windows:

"Start/Programs/QIAGEN/Rotor-Gene AssayManager" (Start/Programmi/QIAGEN/Rotor-Gene AssayManager)

#### <span id="page-32-0"></span>1.4.2 Guida per la tabella risultati

La guida per la tabella "Results" è disponibile nel manuale utente dei plug-in *artus* o nel manuale utente dell'applicazione core Rotor-Gene AssayManager.

La tabella seguente mostra dove trovare altre informazioni, a seconda dell'ambiente corrente.

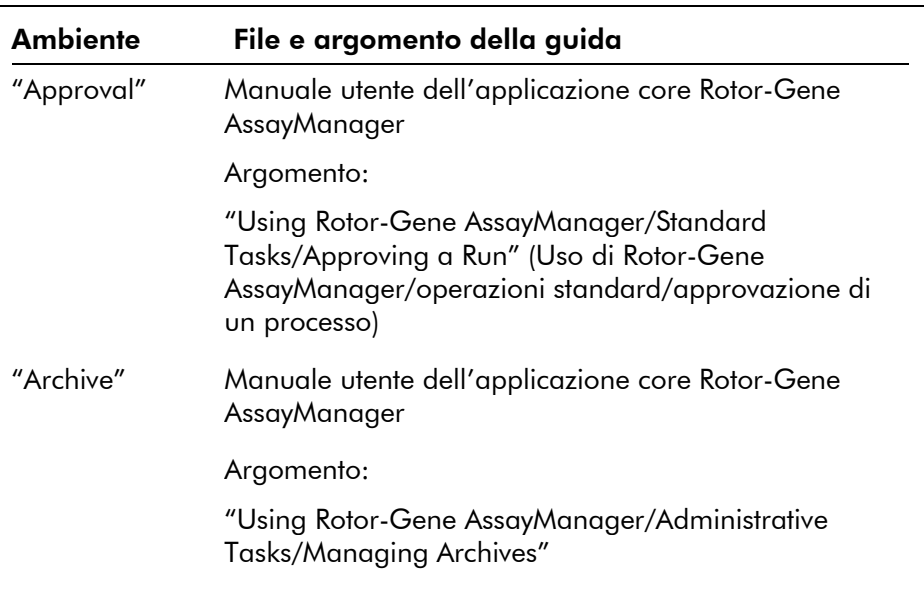

Qualora le informazioni siano riferite al manuale utente dell'applicazione core di Rotor-Gene AssayManager, aprire il file della guida usando il menu Start di Windows:

"Start/Programs/QIAGEN/Rotor-Gene AssayManager"

### <span id="page-33-0"></span>1.5 Appendice

L'appendice contiene la Clausola di Responsabilità Limitata e le Condizioni di Licenza per il plug-in base *artus*.

Nota: Sono disponibili altre informazioni, ad esempio un glossario, nel manuale utente dell'applicazione core *Rotor-Gene AssayManager Core Application User Manual*.

#### Clausola di Responsabilità Limitata

QIAGEN è sollevata da tutti gli obblighi ai sensi della presente garanzia nel caso in cui vengano eseguite riparazioni o modifiche da persone diverse dal proprio personale, eccetto i casi in cui la società abbia dato il proprio consenso scritto ad eseguire tali riparazioni o modifiche.

Tutti i materiali sostituiti ai sensi della presente garanzia sono coperti da garanzia unicamente durante il periodo di garanzia originale e in nessun caso oltre la data di scadenza originale della garanzia originale, salvo autorizzazione scritta concessa da un funzionario della Società. I dispositivi di lettura, di interfaccia e il software collegato sono garantiti solo per il periodo proposto dal fabbricante originale di tali prodotti. Le eventuali dichiarazioni e garanzie rilasciate da chiunque, inclusi i rappresentanti di QIAGEN, che siano incoerenti o in conflitto con la presente garanzia non sono vincolanti per la società salvo accordo scritto e approvato da un funzionario QIAGEN.

#### Condizioni di Licenza

#### Contratto di licenza per il plug-in base *artus* QIAGEN per il software Rotor-Gene AssayManager™

CLAUSOLE E CONDIZIONI di un CONTRATTO LEGALE (il "Contratto") da e tra QIAGEN GmbH, QIAGEN Strasse 1, D-40724 Hilden, Germania, ("QIAGEN") e un licenziatario (persona fisica o giuridica) del software (in seguito indicato come "SOFTWARE").

Con l'apertura della/e confezione/i sigillata/e si acconsente ad essere vincolati dalle condizioni del presente contratto. Se non si è d'accordo con le condizioni del presente contratto, restituire al più presto la/e confezione/i intatta/e e gli articoli d'accompagnamento (inclusi i materiali scritti) al luogo di ritiro per un rimborso integrale.

#### 1. CONCESSIONE DELLA LICENZA

Ambito. In base alle clausole e condizioni del presente contratto, QIAGEN concede una licenza internazionale, perpetua, non esclusiva e non trasferibile all'uso del SOFTWARE unicamente per propri fini aziendali interni.

Non è concesso:

■ modificare o alterare, completamente o in parte, il SOFTWARE, né fondere parti di esso con un altro software, né separare componenti del SOFTWARE dal SOFTWARE stesso né, salvo nella misura e nelle circostanze legalmente permesse, creare opere

derivative, oppure sottoporre a reverse engineering, decompilare, disassemblare o altrimenti derivare un codice sorgente dal SOFTWARE o tentare una di queste operazioni

- copiare il SOFTWARE (tranne per quanto previsto sopra)
- cedere, affittare, trasferire, vendere, rivelare, commerciare, rendere disponibile o concedere ad alcuno diritti sul prodotto software sotto nessuna forma senza previo consenso scritto di QIAGEN;
- **T** rimuovere, alterare, oscurare, interferire con o eseguire aggiunte ad avvisi, etichette, marchi commerciali o marchi di proprietà apposti su, allegati a o contenuti nel SOFTWARE;
- usare il SOFTWARE in modo da violare i diritti di proprietà intellettuale o di altra natura di QIAGEN o di un'altra parte; oppure
- usare il SOFTWARE per fornire servizi online o altri servizi di database ad altra persona.

Uso su singolo computer In caso di acquisto di una licenza per un solo computer del SOFTWARE, il presente contratto permette di usare una sola copia del SOFTWARE su un computer singolo.

Uso su più computer In caso di acquisto di una licenza per più computer del SOFTWARE da QIAGEN, il presente contratto permette di usare più copie del SOFTWARE su un numero massimo di computer specificato nel contratto d'acquisto tra QIAGEN e il titolare della licenza ("Contratto d'Acquisto").

Versione di prova. Le versioni di prova del SOFTWARE possono scadere dopo un periodo di giorni 30 (trenta) senza preavviso.

Software Aperto/Software di Terzi. Il presente contratto non è applicabile ad altri componenti del software identificati come soggetti ad una licenza open source nei relativi file di avviso, licenza e/o copyright inclusi nel programma (collettivamente "Software Aperto"). Inoltre il presente contratto non è applicabile ad altri software di cui a QIAGEN è concesso solo un diritto d'uso derivato ("Software di Terzi"). Il Software aperto e il Software di Terzi possono essere forniti nella stessa trasmissione elettronica di file del SOFTWARE, ma sono programmi separati e distinti. Il SOFTWARE non è assoggettato a GPL o ad altre licenze open source.

Se e nella misura in cui QIAGEN fornisce Software di Terzi, le condizioni di licenza di tale Software di Terzi si applicheranno in aggiunta e con prevalenza. Se è fornito un Software Aperto, le condizioni di licenza di tale Software Aperto si applicheranno in aggiunta e con prevalenza. QIAGEN fornirà il codice sorgente corrispondente al relativo Software Aperto, se le rispettive condizioni di licenza del Software Aperto includono tale obbligo. QIAGEN informerà se il SOFTWARE contiene un Software di Terzi e/o un Software Aperto e renderà disponibili a richiesta le relative condizioni di licenza.

#### 2. AGGIORNAMENTI

Se il SOFTWARE è un aggiornamento di una versione precedente, viene concessa un'unica licenza per entrambe le copie e non è permesso cedere separatamente una o più versioni precedenti se non come cessione permanente in unica soluzione a un altro utente dell'ultimo aggiornamento e di tutte le versioni precedenti come permesso dalla successiva Sezione 4.

#### 3. COPYRIGHT

Il SOFTWARE, inclusi immagini e testi incorporati nel SOFTWARE, è soggetto a copyright e protetto dalla leggi tedesche sul copyright e dai provvedimenti di trattati internazionali. Non è permesso copiare i materiali stampati che accompagnano il SOFTWARE.

#### 4. ALTRE LIMITAZIONI

Non è permesso affittare o noleggiare il SOFTWARE, ma è permesso cedere il SOFTWARE e i materiali scritti che lo accompagnano su base permanente a un altro utilizzatore finale a condizione che si cancellino dal proprio computer i file di installazione e che il ricevente accetti le condizioni del presente contratto. Non è ammesso eseguire il reverse engineering, decompilare o disassemblare il SOFTWARE.

Ogni cessione del SOFTWARE deve includere l'aggiornamento più recente e tutte le versioni precedenti.

#### 5. NESSUNA GARANZIA

Il SOFTWARE è fornito "tal quale" senza alcun genere di garanzia, esplicita o implicita, incluse fra l'altro garanzie implicite di commerciabilità, idoneità ad uno scopo particolare o non violazione con riferimento al SOFTWARE e ai materiali scritti d'accompagnamento.

#### 6. RIMEDI DEL CLIENTE

L'intera responsabilità di QIAGEN e l'esclusivo rimedio per il licenziatario sono, a discrezione di QIAGEN, (a) la restituzione del prezzo pagato, oppure (b) la riparazione o sostituzione del SOFTWARE che non risponde alla Garanzia Limitata di QIAGEN e che viene restituito a QIAGEN con una copia della ricevuta. La presente Garanzia Limitata è nulla se il guasto del SOFTWARE deriva da incidente, abuso o uso improprio. Ogni sostituzione del SOFTWARE sarà garantita per il resto del periodo di garanzia originale di giorni trenta (30), a seconda di quale sia il periodo più lungo.

#### 7. RESPONSABILITÀ LIMITATA

In nessun caso QIAGEN o i suoi fornitori sono responsabili di danni di alcun tipo (inclusi danni per perdita di profitti commerciali, interruzione di attività, perdita di informazioni commerciali o altra perdita pecuniaria, danni imprevedibili, perdita di successo commerciale, danno indiretto o consequenziale - in particolare danno finanziario - o danni risultanti da rivendicazioni di terzi) derivanti dall'uso o dall'impossibilità di uso del SOFTWARE, neanche nel caso in cui QIAGEN fosse stata avvisata della possibilità di tali danni.

Le limitazioni di cui sopra non sono applicabili in caso di lesioni personali o di danni derivanti da atti dolosi o negligenza grave o per responsabilità basate sulla Legge sulla Responsabilità del Prodotto (*Produkthaftungsgesetz*), su garanzie o altri provvedimenti di legge obbligatori.

La limitazione di cui sopra si applica di conseguenza in caso di:

- $\blacksquare$  ritardo,
- compenso dovuto a difetto,
- compenso per spese inutili.

#### 8. NESSUN SUPPORTO

Nulla di quanto contenuto nel presente contratto obbliga QIAGEN a fornire supporto di alcun genere per il SOFTWARE. QIAGEN può, ma senza esserne obbligata, correggere difetti del SOFTWARE e/o fornire aggiornamenti ai licenziatari del SOFTWARE. Il licenziatario compirà ogni sforzo ragionevole per riferire prontamente a QIAGEN ogni difetto riscontrato nel SOFTWARE, come contributo alla creazione di revisioni migliorate del SOFTWARE.

Ogni supporto fornito eventualmente da QIAGEN per il SOFTWARE (incluso il supporto per l'installazione di rete) è regolamentato unicamente dal Contratto d'Acquisto o relativo Contratto di Supporto.

#### 9. RESCISSIONE

In caso di mancato rispetto delle clausole e condizioni del presente contratto, QIAGEN può rescindere il presente contratto e porre termine ai diritti e alla licenza per l'uso del SOFTWARE. Il licenziatario può in qualsiasi momento rescindere il presente contratto mediante notifica a QIAGEN. Alla rescissione del presente contratto, è obbligo cancellare il SOFTWARE dai propri computer e archivi.

SI CONVIENE CHE, ALLA RESCISSIONE DEL PRESENTE CONTRATTO PER QUALSIASI MOTIVO, QIAGEN PUÒ AGIRE IN MODO DA IMPEDIRE AL SOFTWARE DI CONTINUARE AD OPERARE.

#### 10. LEGGE APPLICABILE, FORO COMPETENTE

Il presente contratto deve essere interpretato in base alla legislazione della Germania, senza dare luogo a conflitto di provvedimenti legislativi. È esclusa l'applicazione dei provvedimenti della Convenzione delle NU sulle vendite. Indipendentemente da ogni altro provvedimento previsto nel presente contratto, le parti contrattuali si assoggettano alla giurisdizione esclusiva del foro di Düsseldorf.

#### www.qiagen.com

**Australia Exercice-au@qiagen.com** Austria  $*$  techservice-at@qiagen.com Belgium  $*$  techservice-bnl@qiagen.com **Brazil**  $\blacksquare$  suportetecnico.brasil@qiagen.com **Canada E** techservice-ca@qiagen.com China ■ techservice-cn@qiagen.com **Denmark e** techservice-nordic@giagen.com Finland  $\blacksquare$  techservice-nordic@qiagen.com France · techservice-fr@qiagen.com **Germany**  $\blacksquare$  techservice-de@qiagen.com Hong Kong  $\blacksquare$  techservice-hk@qiagen.com India · techservice-india@qiagen.com Ireland · techservice-uk@qiagen.com Italy  $\equiv$  techservice-it@qiagen.com Japan · techservice-jp@qiagen.com Korea (South) = techservice-kr@qiagen.com Luxembourg · techservice-bnl@qiagen.com **Mexico**  $\blacksquare$  techservice-mx@qiagen.com The Netherlands  $\blacksquare$  techservice-bnl@qiagen.com Norway **\*** techservice-nordic@qiagen.com Singapore  $\blacksquare$  techservice-sg@qiagen.com Sweden · techservice-nordic@qiagen.com Switzerland · techservice-ch@qiagen.com  $UK =$  techservice-uk@qiagen.com  $USA$  = techservice-us@qiagen.com

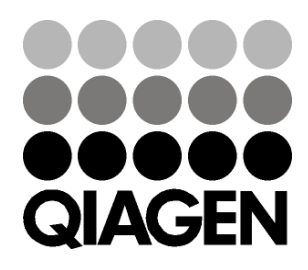

# 10/2012 Sample & Assay Technologies